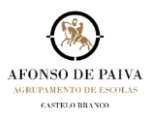

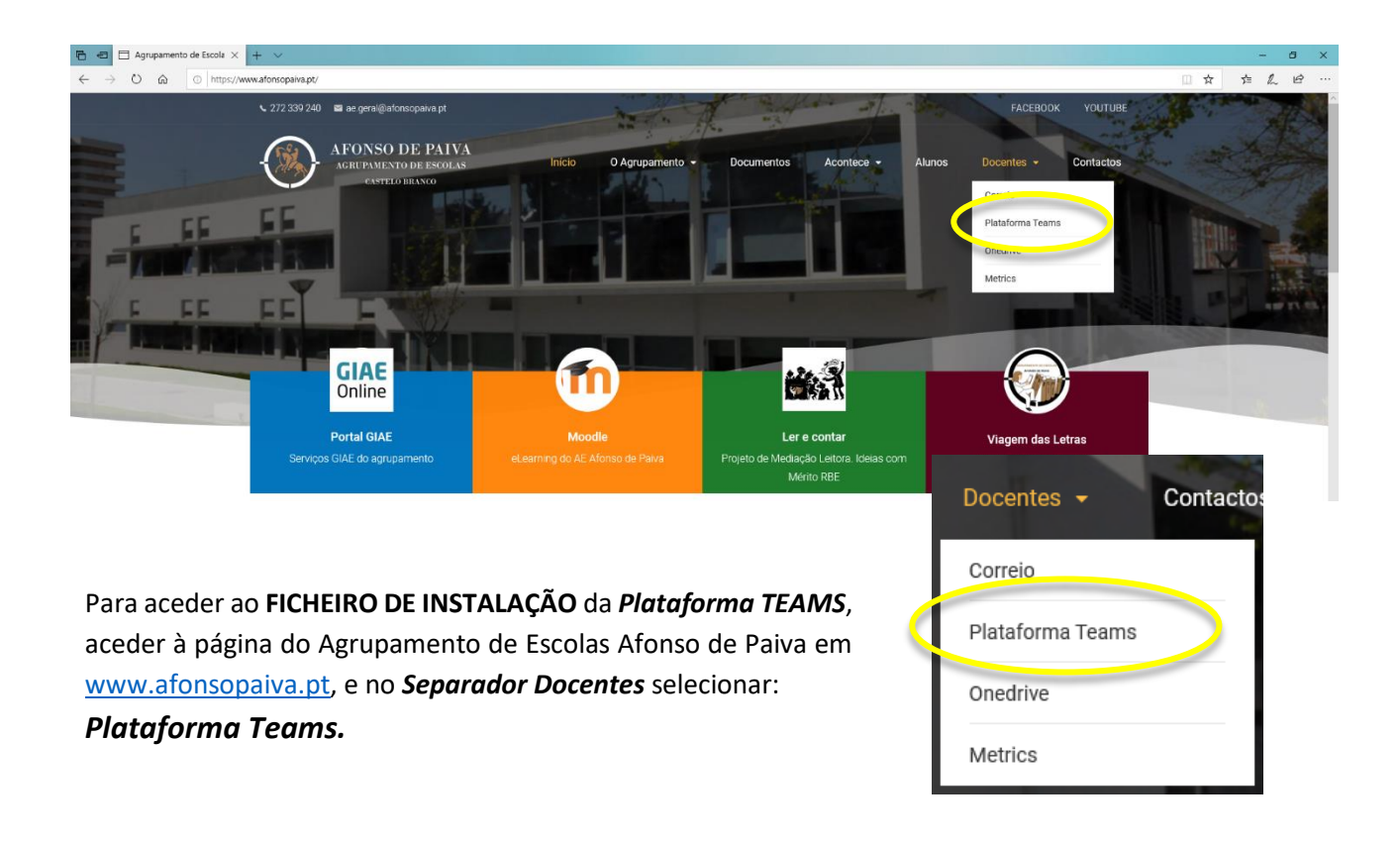

**1.** Fazer *login* com o **ENDEREÇO DE CORREIO ELETRÓNICO** e selecionar

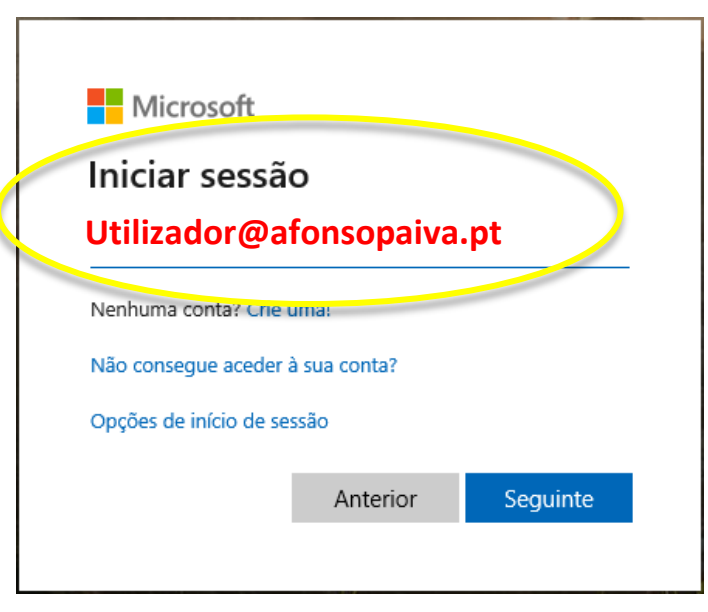

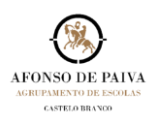

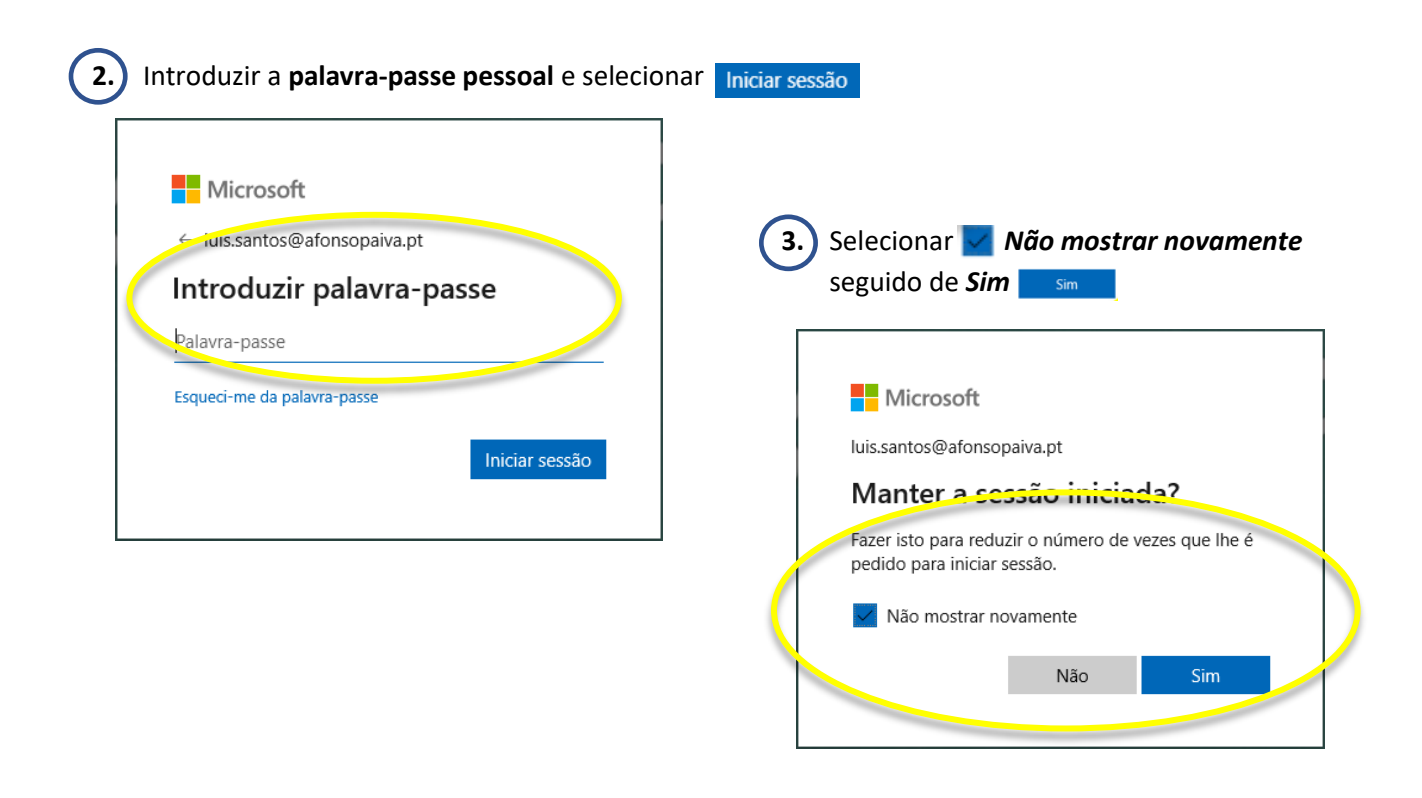

**ACEDEU À VERSÃO ONLINE DA PLATAFORMA**

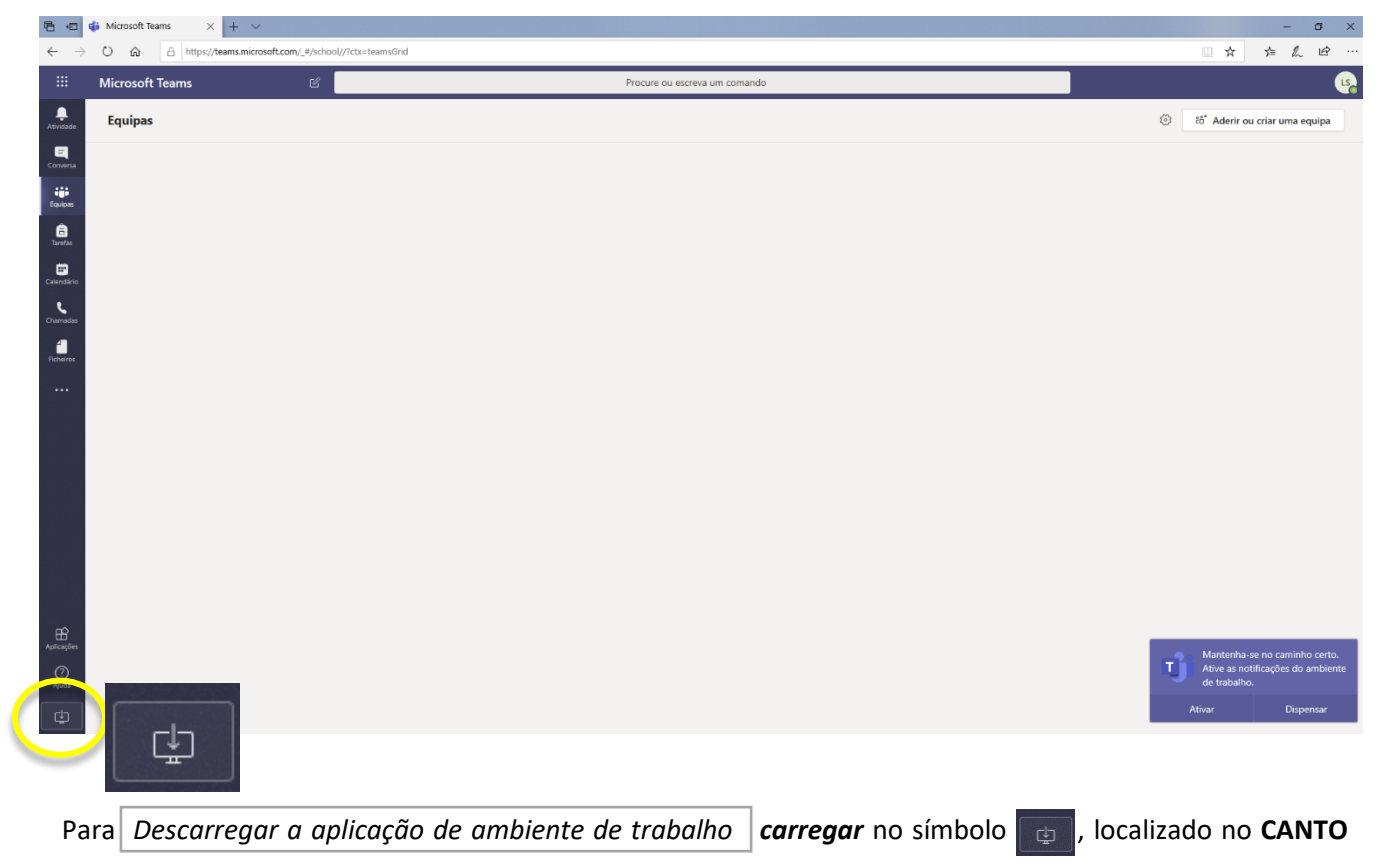

**INFERIOR ESQUERDO** do ecrã.

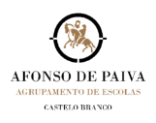

### **EXEMPLO 1**

Se está a utilizar o browser **INTERNET EXPLORER** ou **EDGE**:

• Aguardar a conclusão do download e selecionar Executar O que pretende fazer com Teams\_windows\_x64.exe (93.2 MB)? Executar Guardar  $\wedge$ Cancelar  $\times$ De: statics.teams.microsoft.com

# **EFETUADO O DOWNLOAD…**

• AGUARDAR QUE A APLICAÇÃO SEJA INSTALADA.

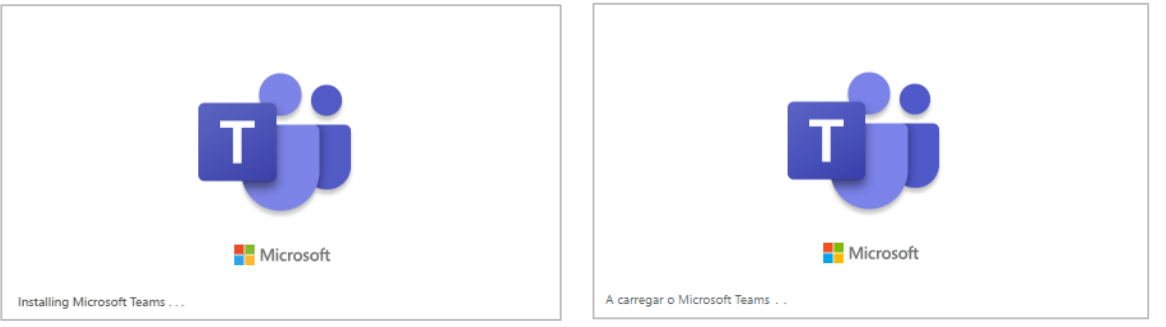

• Iniciar a aplicação através do *icon* (1) visível no Ambiente de Trabalho e Iniciar sessão com o utilizador do **VDI+Domínio (utilizador@afonsopaiva.pt)**.

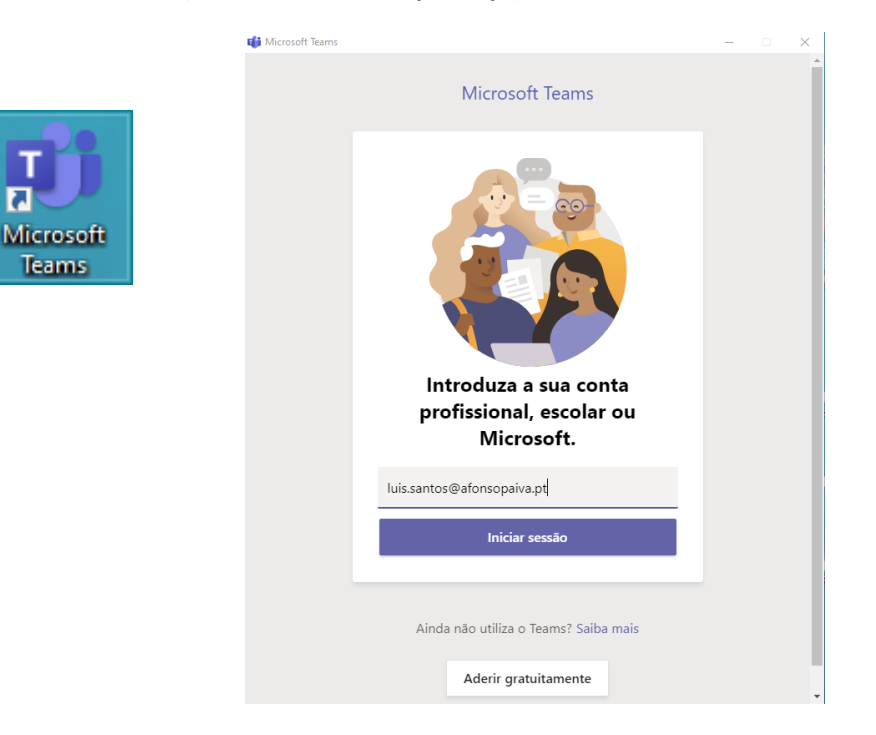

#### **BOM TRABALHO!**

(1)

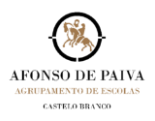

### **EXEMPLO 2**

Se está a utilizar o browser **GOOGLE CHROME**:

• Selecionar  $\begin{array}{c|c|c|c|c} \hline \multicolumn{3}{c|}{\bullet} & \multicolumn{3}{c|}{\bullet} & \multicolumn{3}{c|}{\bullet} & \multicolumn{3}{c|}{\bullet} & \multicolumn{3}{c|}{\bullet} & \multicolumn{3}{c|}{\bullet} & \multicolumn{3}{c|}{\bullet} & \multicolumn{3}{c|}{\bullet} & \multicolumn{3}{c|}{\bullet} & \multicolumn{3}{c|}{\bullet} & \multicolumn{3}{c|}{\bullet} & \multicolumn{3}{c|}{\bullet} & \multicolumn{3}{c|}{\bullet} & \multicolumn{3}{$ 

# **EFETUADO O DOWNLOAD…**

• AGUARDAR QUE A APLICAÇÃO SEJA INSTALADA.

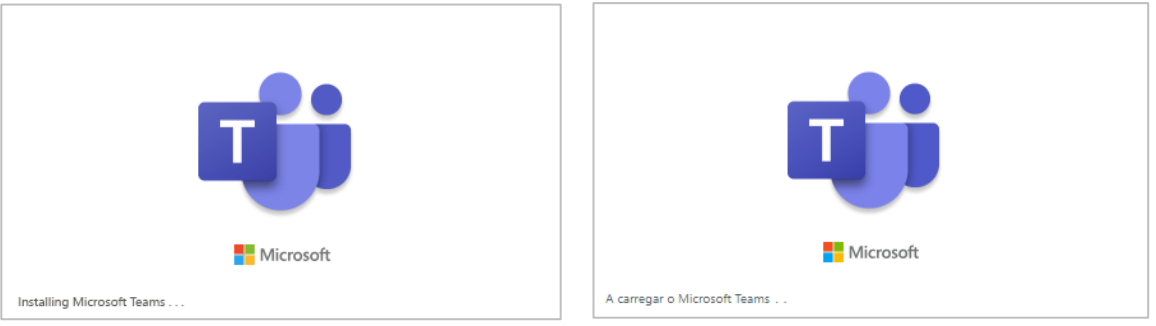

• Iniciar a aplicação através do *icon* (1) visível no Ambiente de Trabalho e **com sessão** com o utilizador do **VDI+Domínio (utilizador@afonsopaiva.pt)**.

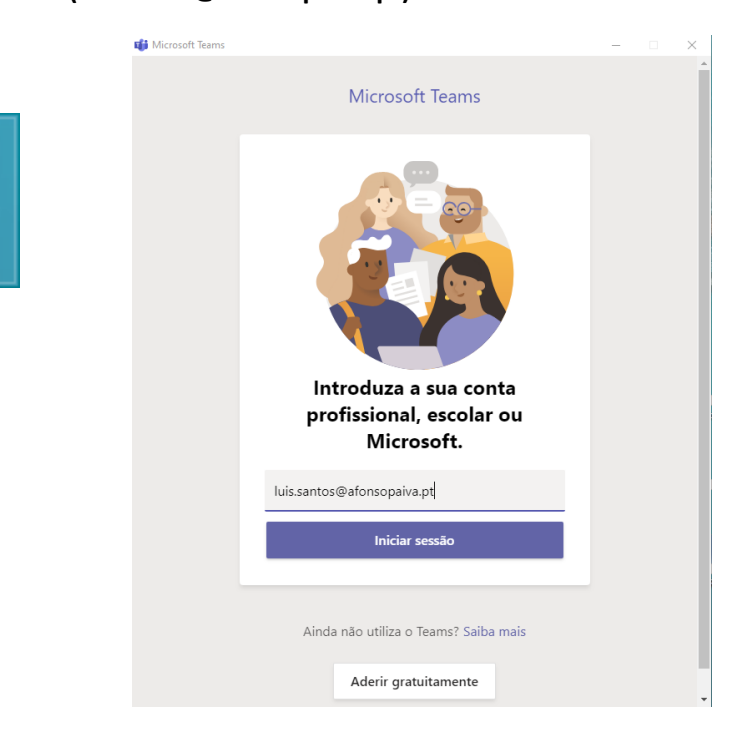

#### **BOM TRABALHO!**

(1)

Microsoft Teams

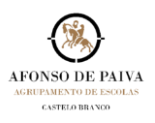

## **EXEMPLO 3**

Se está a utilizar o browser **FIREFOX**:

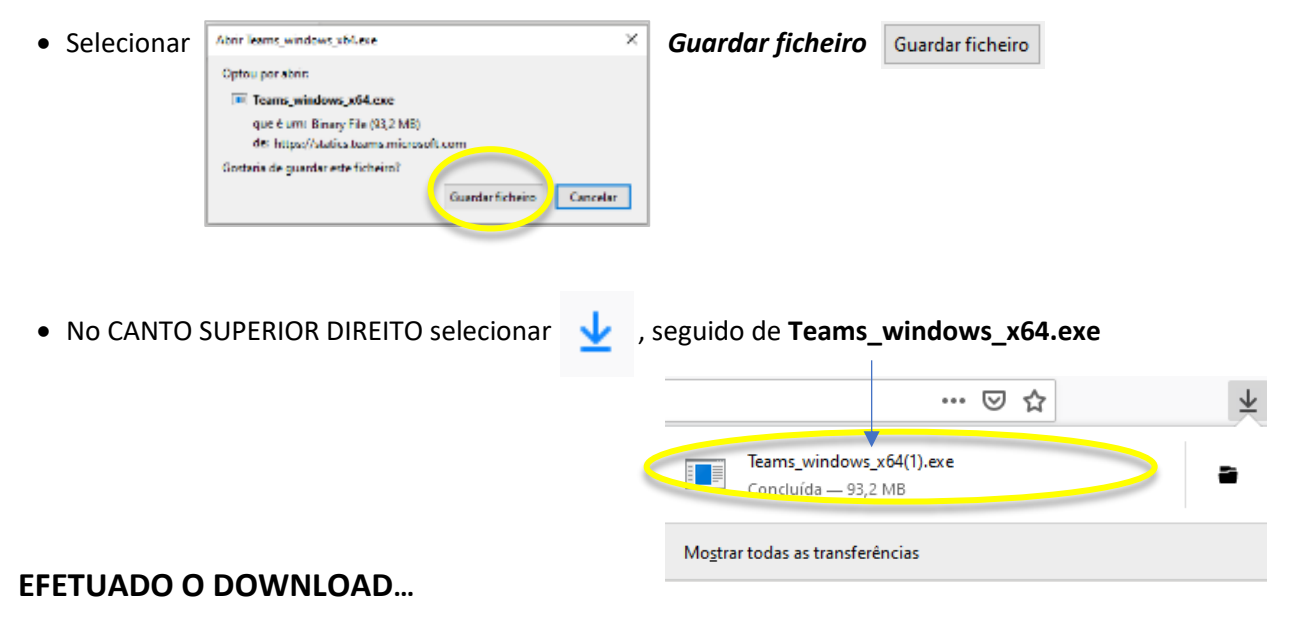

• Aguardar que a aplicação seja instalada.

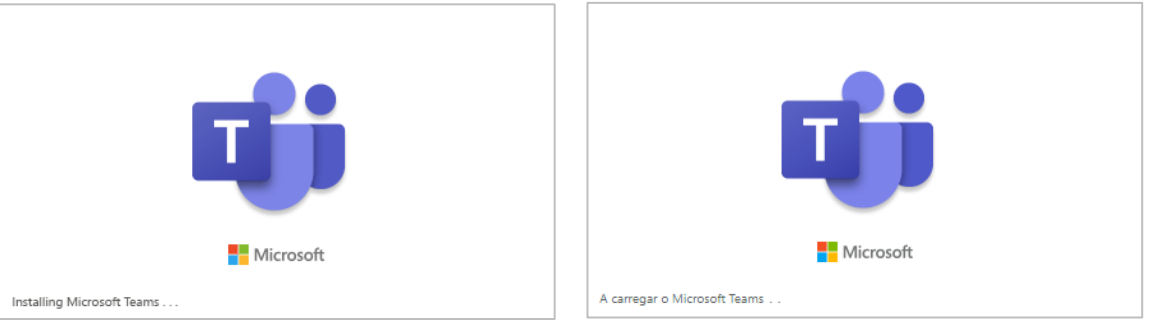

• Iniciar a aplicação através do *icon* (1) instalado no Ambiente de Trabalho e **com iniciar sessão** com o utilizador do **VDI+Domínio (utilizador@afonsopaiva.pt)**.

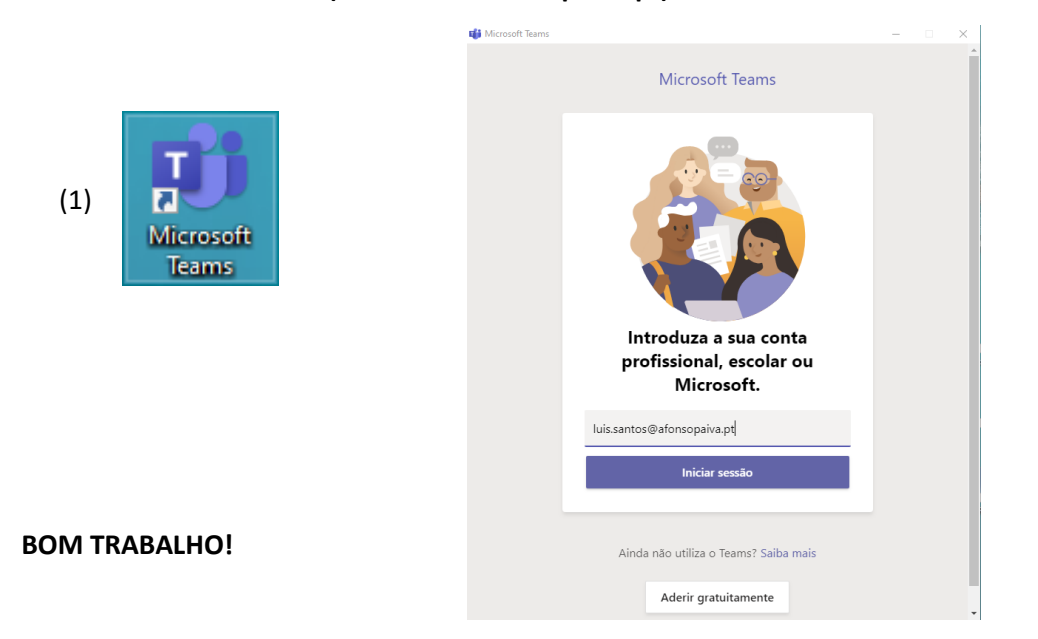